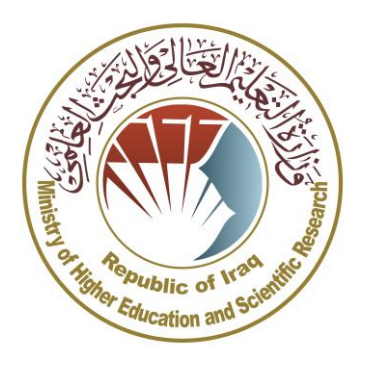

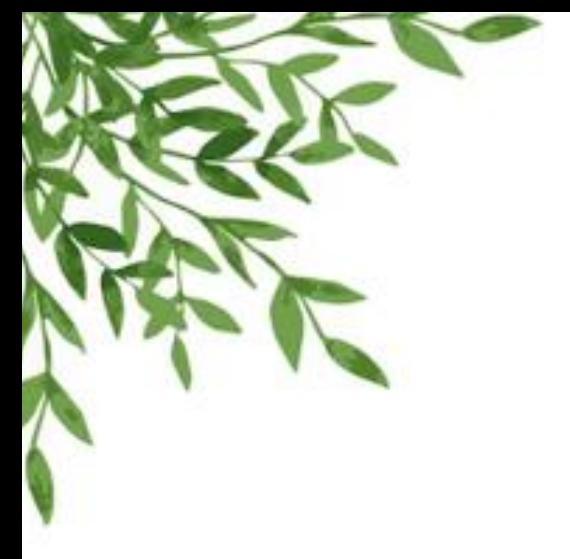

وزرة التعليم العالي والبحث العلمي دائرة الدراسات والتخطيط والمتابعة قسم الحاسبة الالكترونية

## دليل المستخدم للتقديم الى قناة قبول الطلبة من ذوي الشهداء في الدراسة المسائية

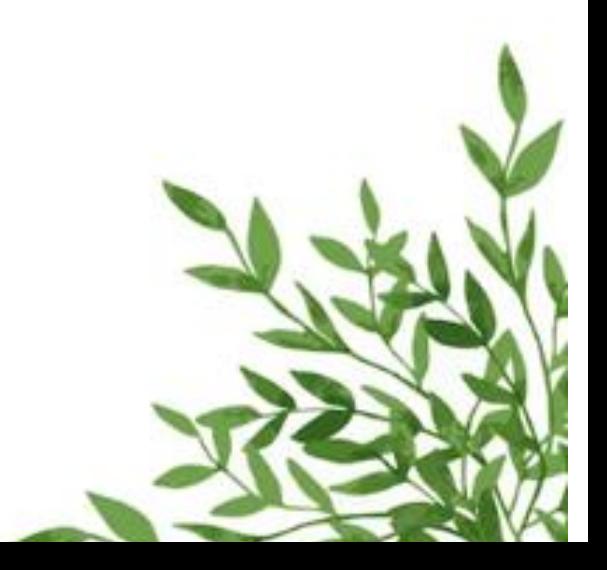

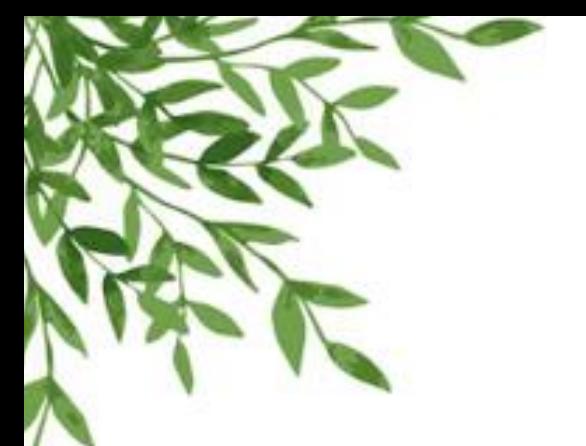

**المقدمة:**

**تم تصميم قناة قبول الطلبة من ذوي الشهداء في الدراسة المسائية لقبول طلبة ذوي الشهداء بفئاته الثالثة )ذوي شهداء ضحايا االرهاب، ذوي شهداء ضحايا النظام البائد، وذوي شهداء الحشد الشعبي(. ويشمل التقديم خريجي الدراسة اإلعدادية للفروع )العلمي، األدبي، األحيائي، التطبيقي، والفنون( إضافة الى خريجي الدراسة المهنية بفروعها وتخصصاتها كافة وخريجي إعداديات التمريض والقبالة والتوليد والوقفين والدراسات اإلسالمية ومعاهد الحرف والفنون الجميلة. ويتم تقديم الطالب وقبوله حسب التخصص المناظر بعد التنافس مع أقرانه من الطلبة المتقدمين.**

**ماذا توفر قناة قبول طلبة ذوي الشهداء في الدراسة المسائية؟**

**توفر القناة مجموعة من الواجهات الخاصة بالتقديم وكاآلتي:**

- **أوالا: واجهات تخص تقديم الطلبة حيث تتضمن إدخال المعلومات الشخصية ومعلومات الدراسة اإلعدادية او ما يعادلها من الفروع المشمولة بالتقديم، ومعلومات اإلستشهاد وخيارات القبول، حيث يشمل القبول شطرين:**
- **القبول العام: يشمل الكليات التي تقبل الطلبة قبوال مركزيا وبدون إجراء مقابلة.**
- **القبول المباشر: يشمل الكليات التي تقبل الطلبة بعد اجراء مقابلة ومنح كل طالب درجة إختبار تحتسب نسبة منها لقبول الطالب في القسم المعني.**

**ثانياا: واجهات خاصة إلدخال درجات اإلختبار للطلبة وإمكانية حذفها وتعديلها من قبل الكلية/القسم الذي قام بإجراء المقابلة اإلختبار.**

**ثالثاا: واجهات خاصة بمؤسسة الشهداء ومديرياتها ليتمكنوا من خاللها المصادقة على جميع بيانات الطلبة المدخلة الى بوابة التقديم.**

**رابعاا: تقارير عن بيانات الطلبة المتقدمين وخياراتهم ومصادقة مؤسسة الشهداء على قيودهم المدخلة وغيرها من التقارير.**

## **خواص القناة:**

- **تم عمل واجهات القناة بإختيار الوان جذابة ومريحة للعين، وتم التنسيق مع مؤسسة الشهداء بخصوص البيانات والحقول المطلوبة، والتحليل تم وفق متطلبات المؤسسة لضمان نجاح ودقة عمل القناة وتحقيق األهداف المرجوة.**
- **تم منح صالحيات معينة لكل حساب يدخل الى القناة بحيث يستطيع من خالله إجراء العمليات الخاصة به وفق الصالحيات الممنوحة له.**
- **تم عمل حسابات لكليات القبول المباشر ومؤسسة الشهداء ومديرياتها محمية بكلمة مرور مشفرة لضمان السرية واألمان والخصوصية في بيئة عمل القناة**.

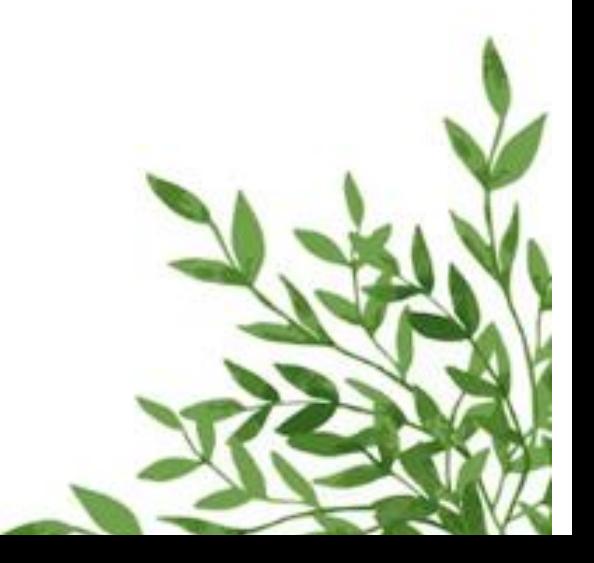

**خطوات التقديم الى القناة:**

- **أوالا: قيام الطالب بالتقديم الى القناة من خالل زيارة البوابة اإللكترونية لدائرة الدراسات والتخطيط والمتابعة عن طريق الرابط [\)org.gate-dirasat.www://https](https://www.dirasat-gate.org/) [\)](https://www.dirasat-gate.org/)بعدها التوجه إلى )قناة طلبة ذوي الشهداء في الدراسة المسائية( والضغط على زر )دخول الطلبة(.**
- **ثانياا: بالنسبة للطالب الذي يقوم بالتسجيل للمرة االولى يجب أن يضغط زر )تسجيل طالب( ويجب عليه إدخال بياناته بدقة والمتضمنة )بياناته الشخصية، بياناته الدراسية، بيانات االستشهاد، وخياراته( ثم الضغط على زر )حفظ( وتدوين رقم الحساب المتولد.**
- **ثالثاا: طبع اإلستمارة من خالل الضغط على زر )طباعة االستمارة( ومن ثم التوجه الى إحدى المديريات التابعة لمؤسسة الشهداء التي قام بإختيارها ضمن معلوماته مستصحبا معه المستمسكات الثبوتية مثل الهوية ووثيقة التخرج للمصادقة على بيانات االستمارة. وال يحق للطالب تعديل بياناته بعد مصادقة مؤسسة الشهداء عليها.**
- **رابعاا: على الطالب المتقدم الى الكليات واألقسام المشمولة بالقبول المباشر )التربية البدنية والفنون الجميلة والتربية اإلسالمية واللغات التركية والكردية والتربية األسرية( مراجعة الكلية/القسم الذي قام بالتقديم إليه إلجراء اإلختبار. فيما ستتولى الكلية/القسم بإدخال درجات اإلختبار للمتقدمين عبر البوابة اإللكترونية للقناة ليتم ترشيح الطلبة الحقا بعد إحتساب المعدل التنافسي.**
- **خامساا: على الطالب الذي يرغب بتعديل بياناته إدخال رقم حسابه في صندوق البحث ليتم إسترجاع بياناته المدخلة مسبقا ليتمكن من التعديل ومن ثم الضغط على زر )حفظ(.**

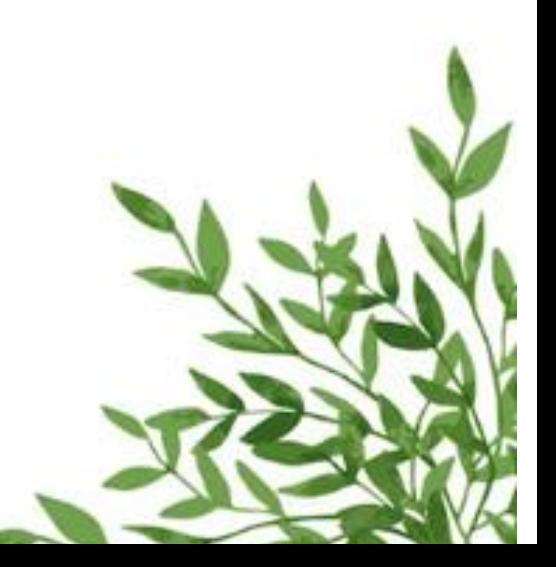

**واجهات القناة:**

**أوالا: بعد الدخول إلى البوابة اإللكترونية و التوجه الى )قناة قبول طلبة ذوي الشهداء**  في الدراسة المسائية) وال**ضغط على زر (دخول الطلبة)**، ستظهر الواجهة **الرئيسية:**

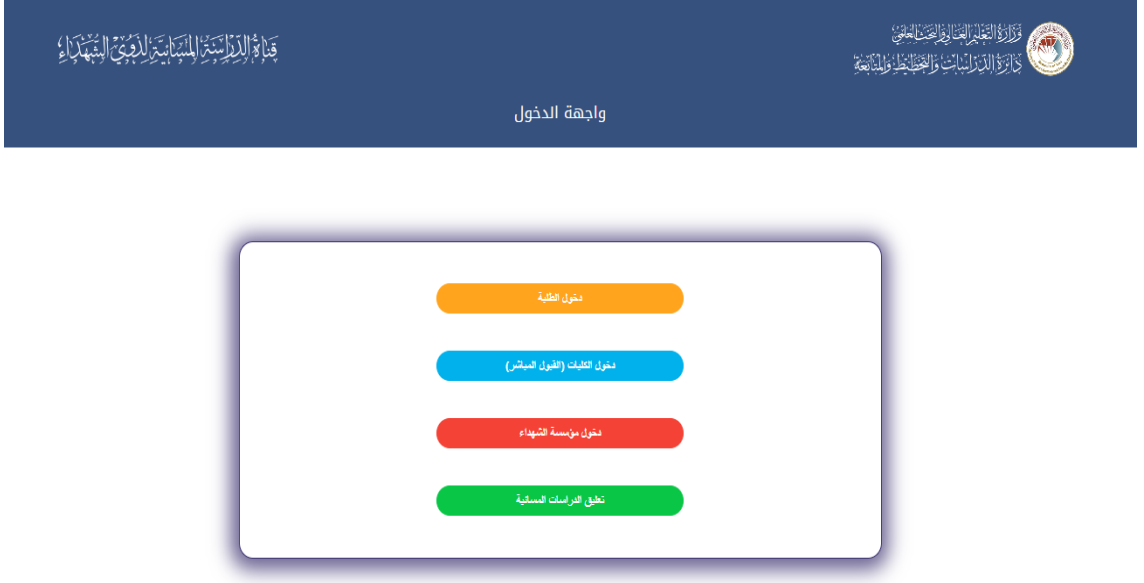

**ثانياا: الضغط على زر )دخول الطلبة(. ثالثاا: إدخال رمز التحقق أوالا، ثم الضغط على زر )تحقق(.**

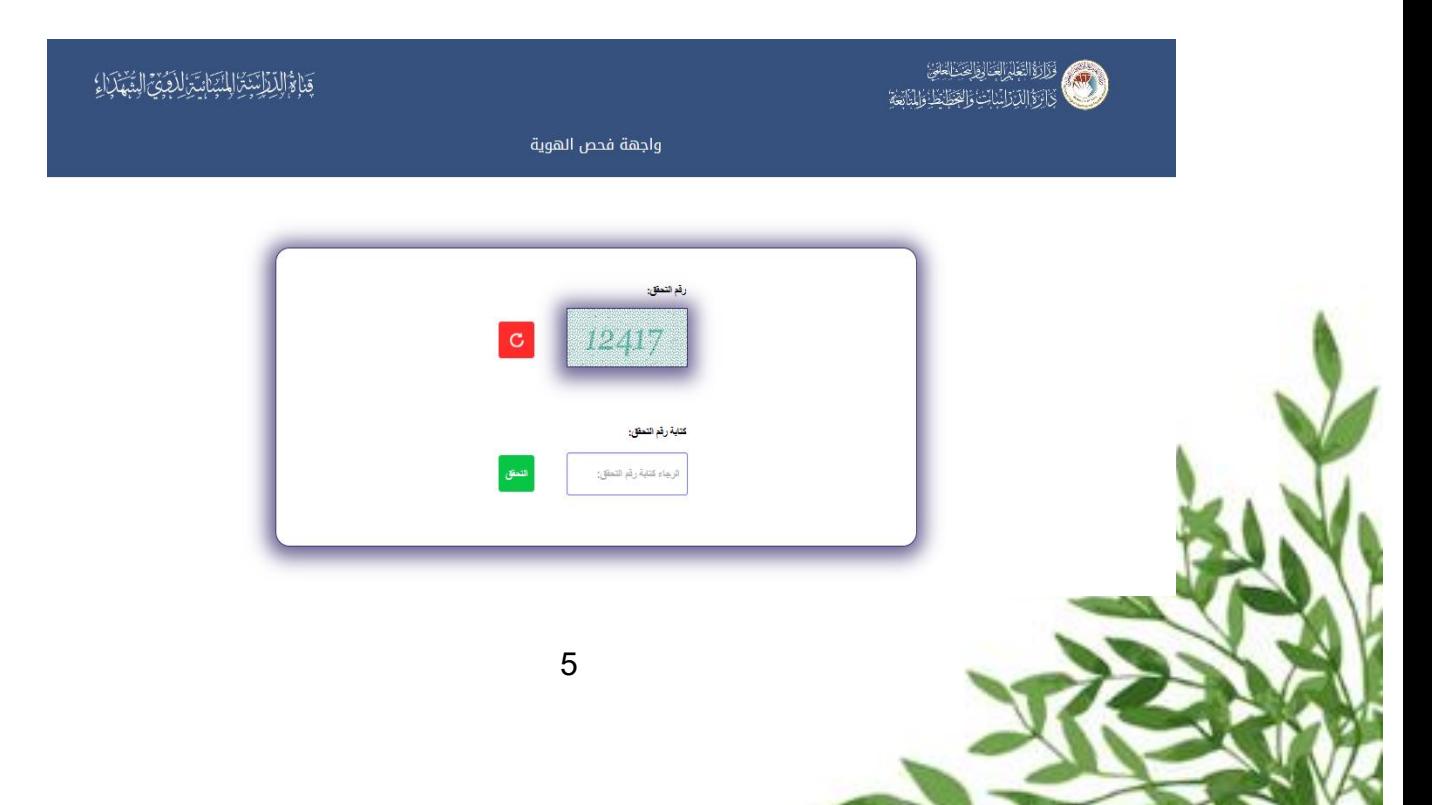

## **رابعاا: بعد اإلطالع على خطوات التقديم الضغط على زر ) إستمرار (**

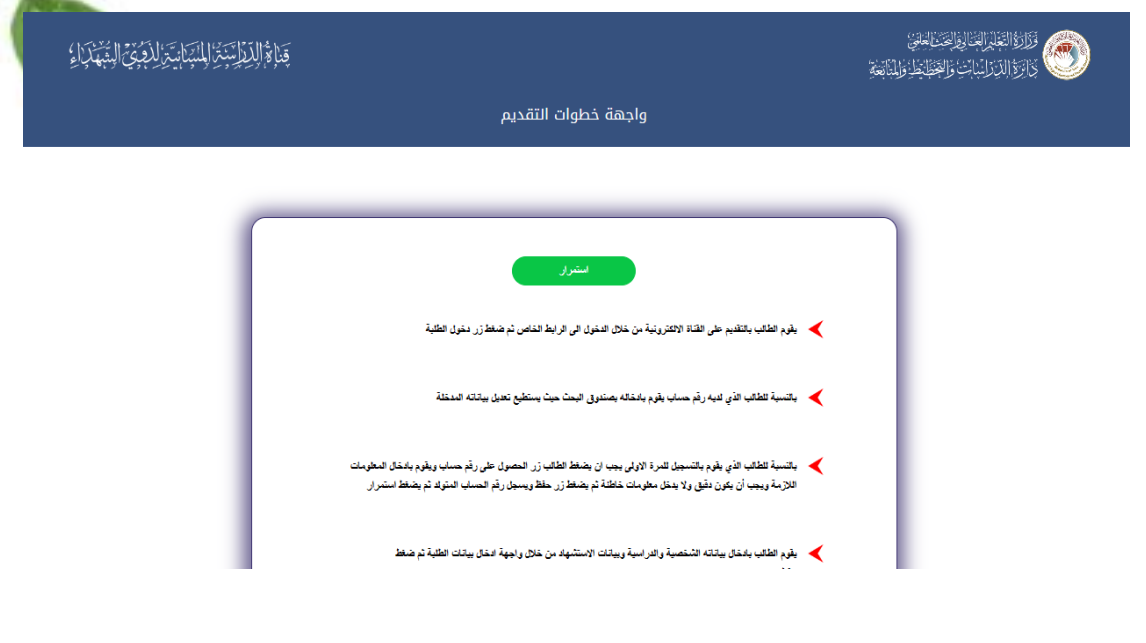

**خامساا: - في حال دخول الطالب ألول مرة: قم بالضغط على زر )تسجيل طالب(. - في حال كونك مسجل مسبقاا وترغب بتعديل معلوماتك: قم بأدخال رقم الحساب ثم اضغط زر )تعديل معلومات الحساب(.**

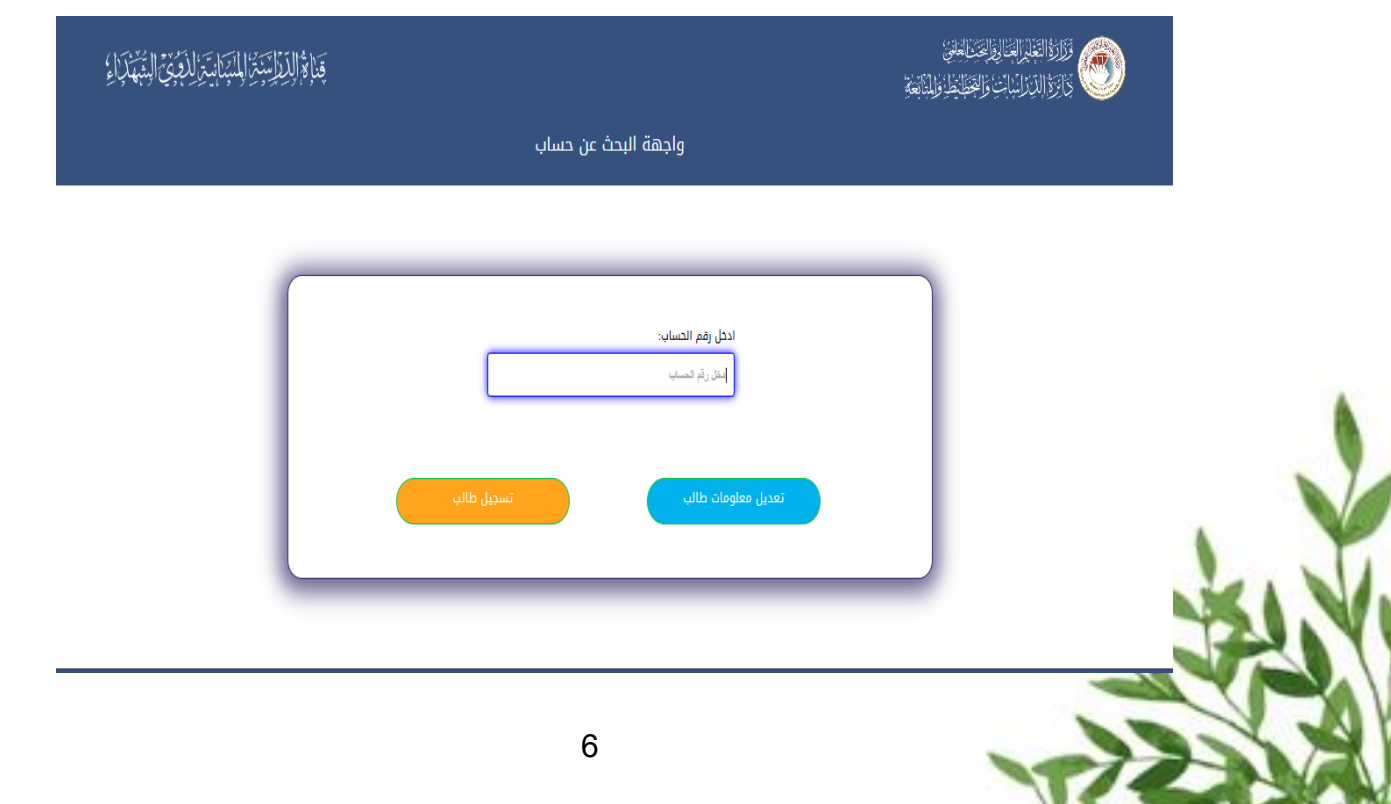

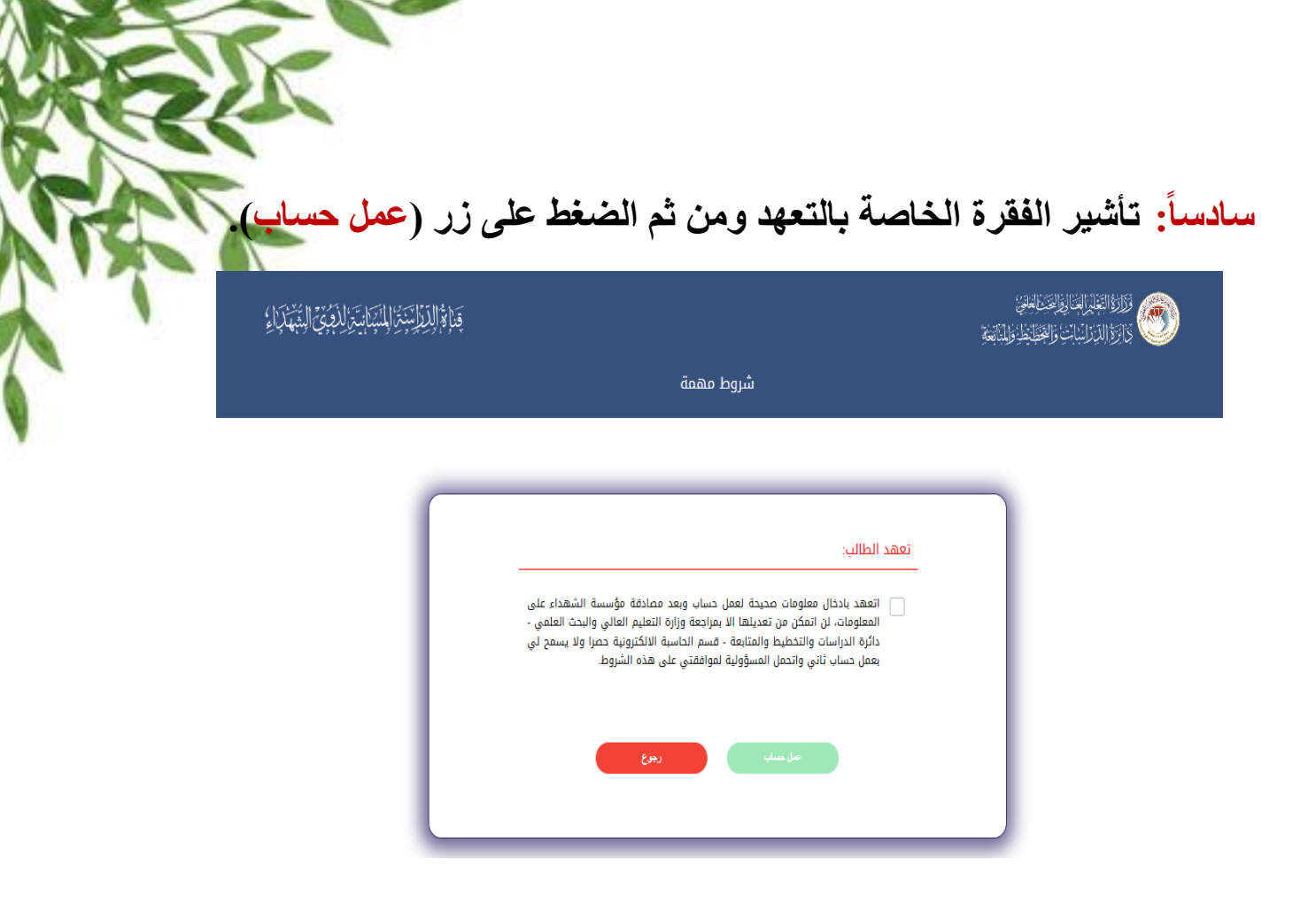

**سابعاا: إدخال البيانات المطلوبة كافة في الواجهات الخاصة بالقناة.**

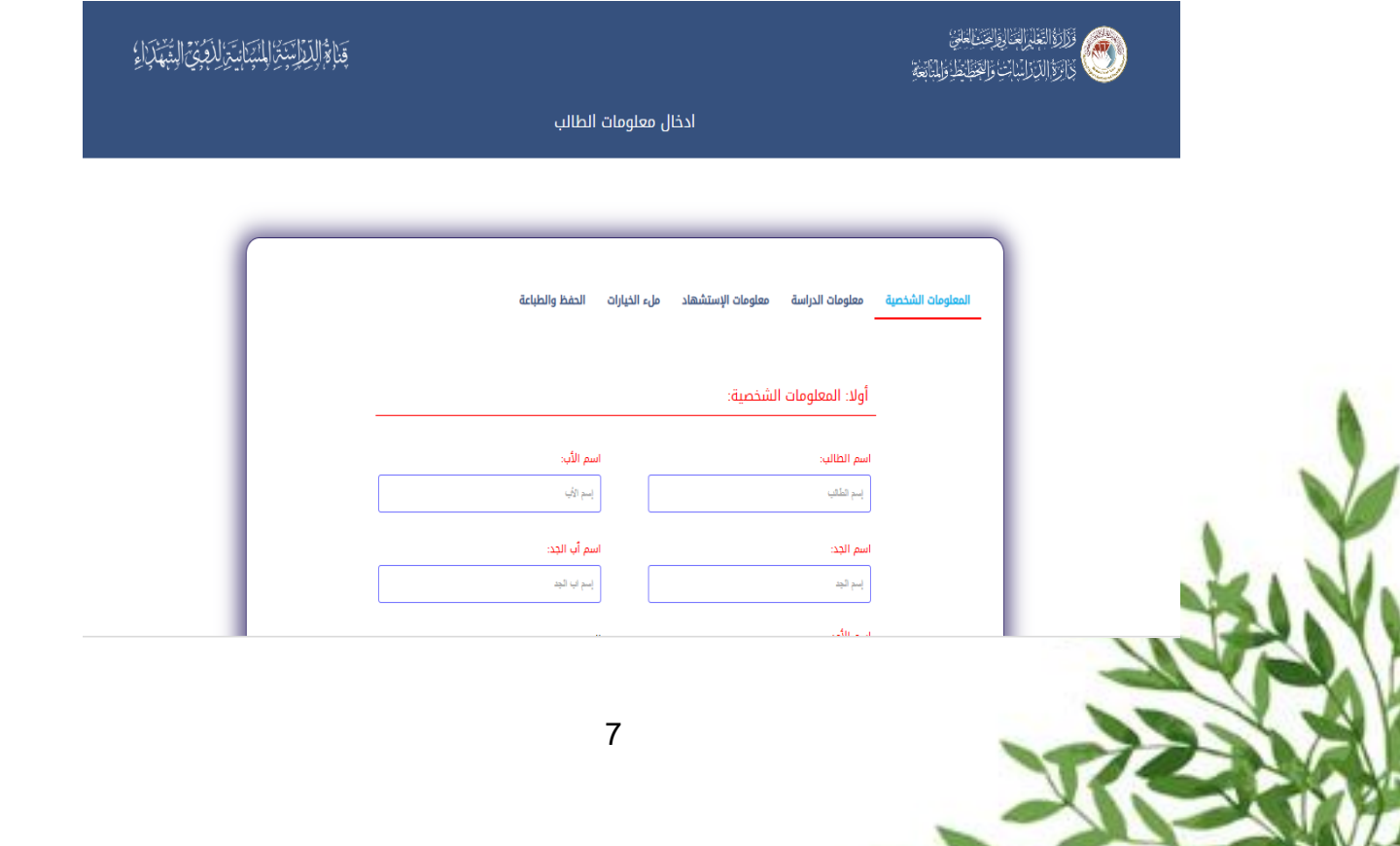

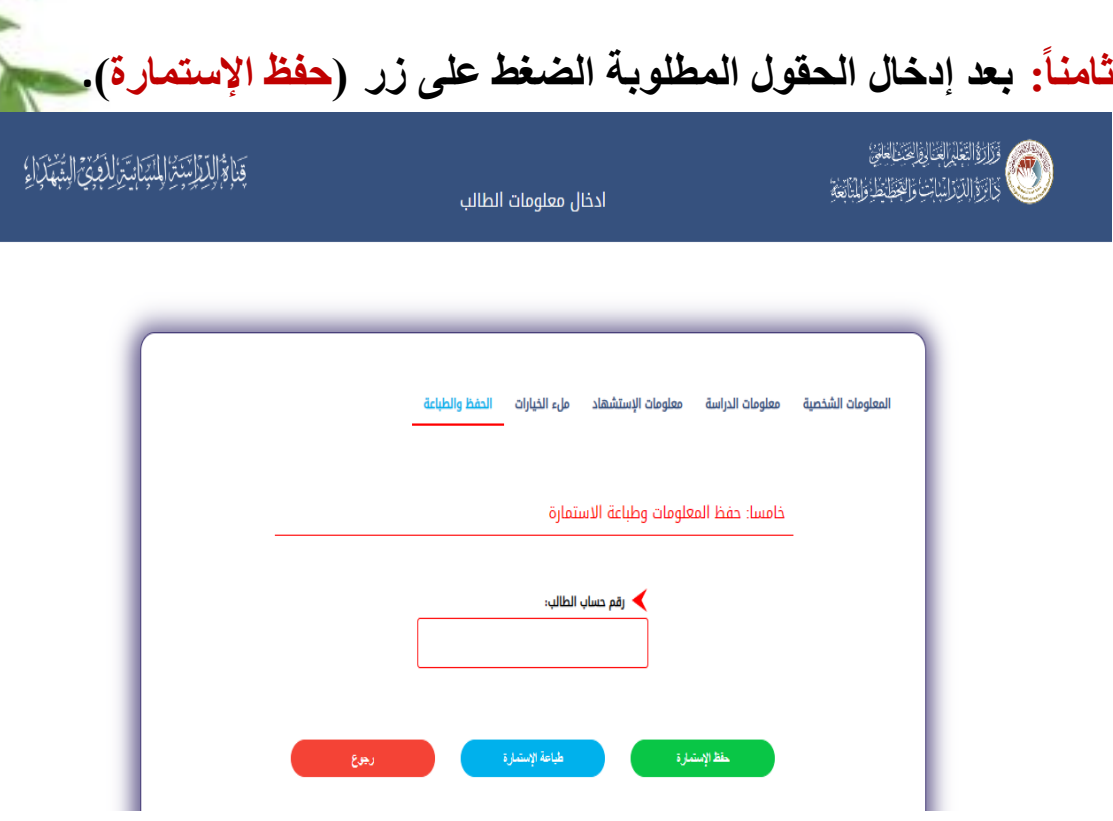

## **تاسعاا: بعد الحفظ، الضغط على زر )طباعة اإلستمارة(.**

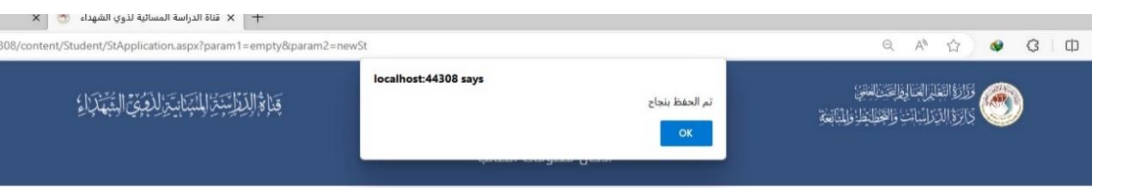

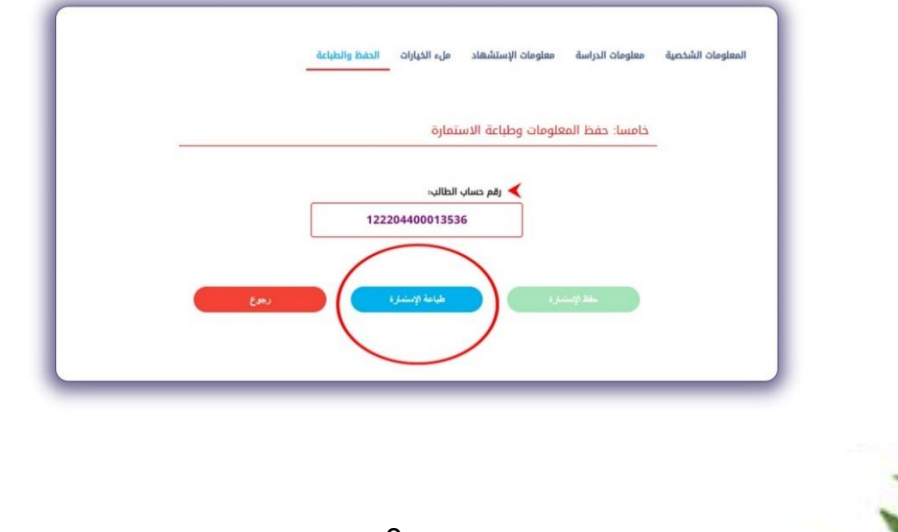

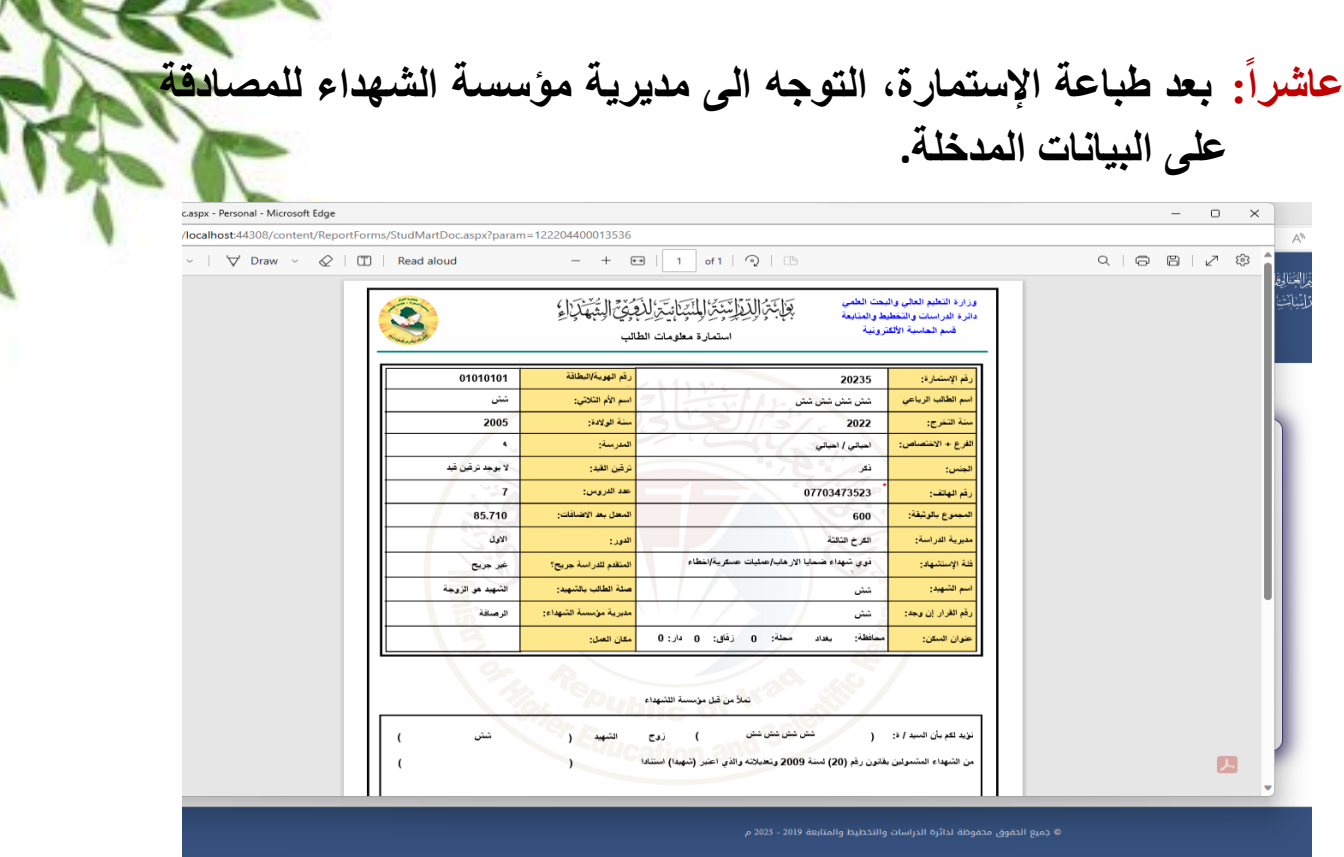

**أحد عشر: بالنسبة للكليات/األقسام المشمولة بالقبول المباشر، يقوم مستخدم الكلية/القسم بالدخول الى القناة من خالل أسم الحساب وكلمة المرور التي تم تزويده بها بضغط زر )دخول الكليات – القبول المباشر(.**

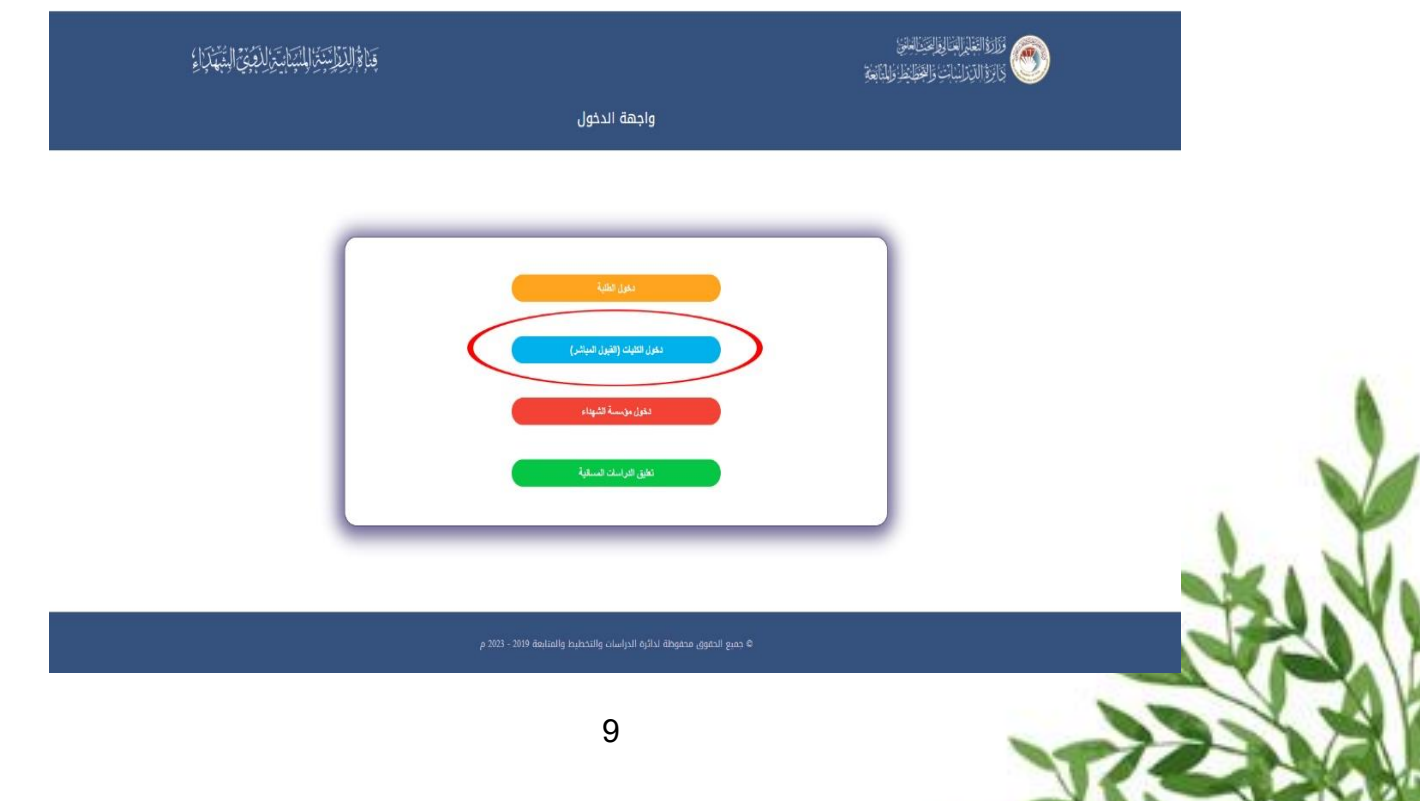

**إثنى عشر: يتم إدخال درجات اإلختبار للطلبة بعد إجراء المقابلة واإلختبار من خالل الكلية/القسم الذي قام الطالب بالتقديم إليه حيث يتم إسترجاع بيانات الطالب من خالل البحث عن رقم إستمارة التقديم.**

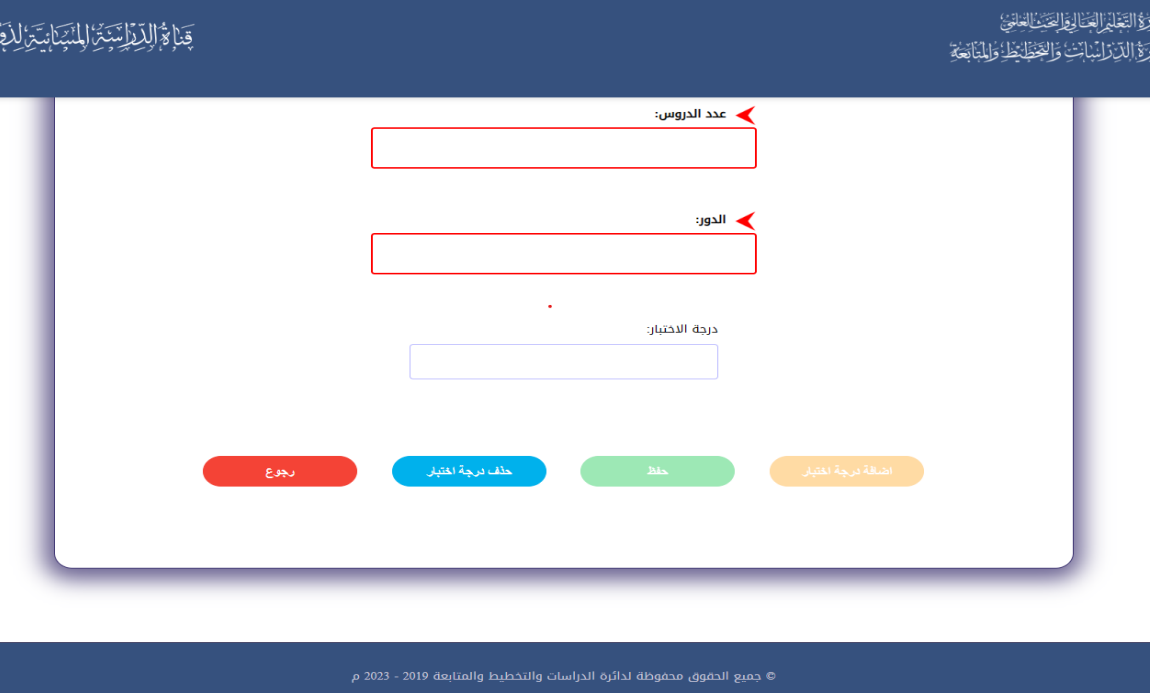

**ثالثة عشر: يتم دخول مؤسسة الشهداء ومديرياتها من خالل الواجهة الخاصة بالمؤسسة.**

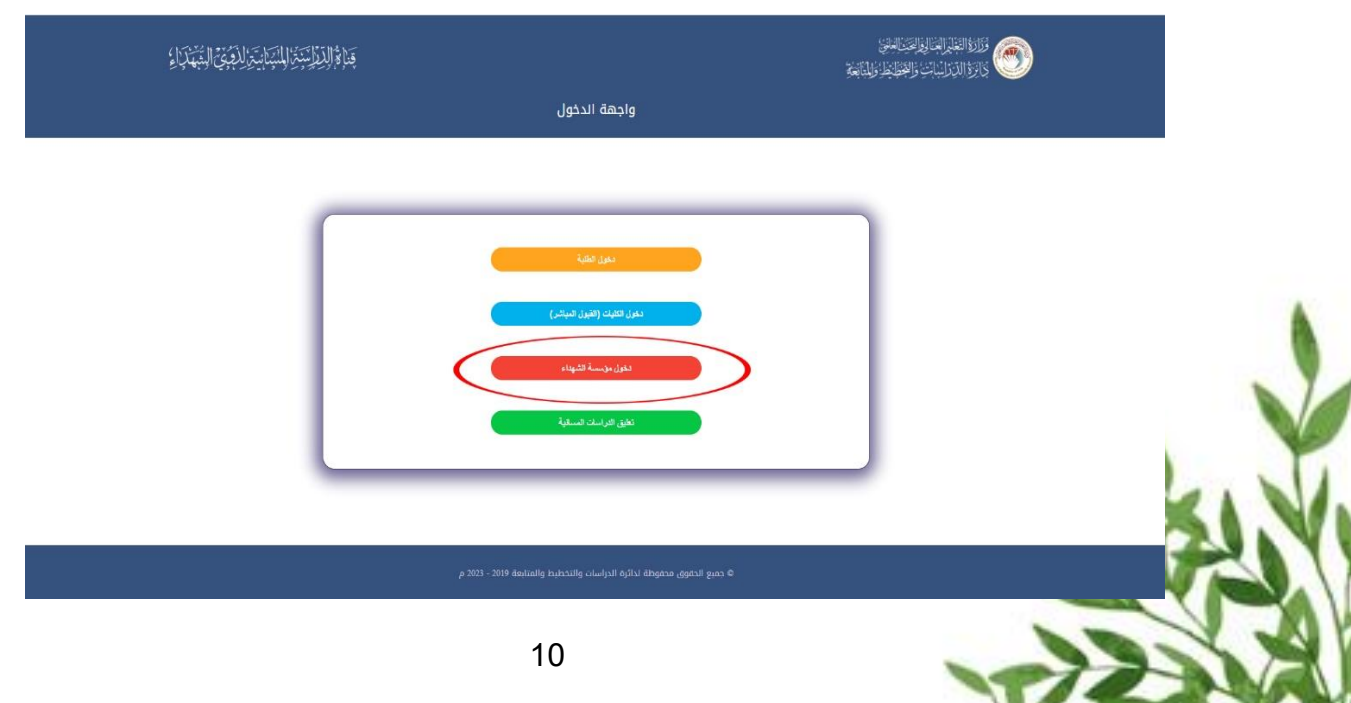

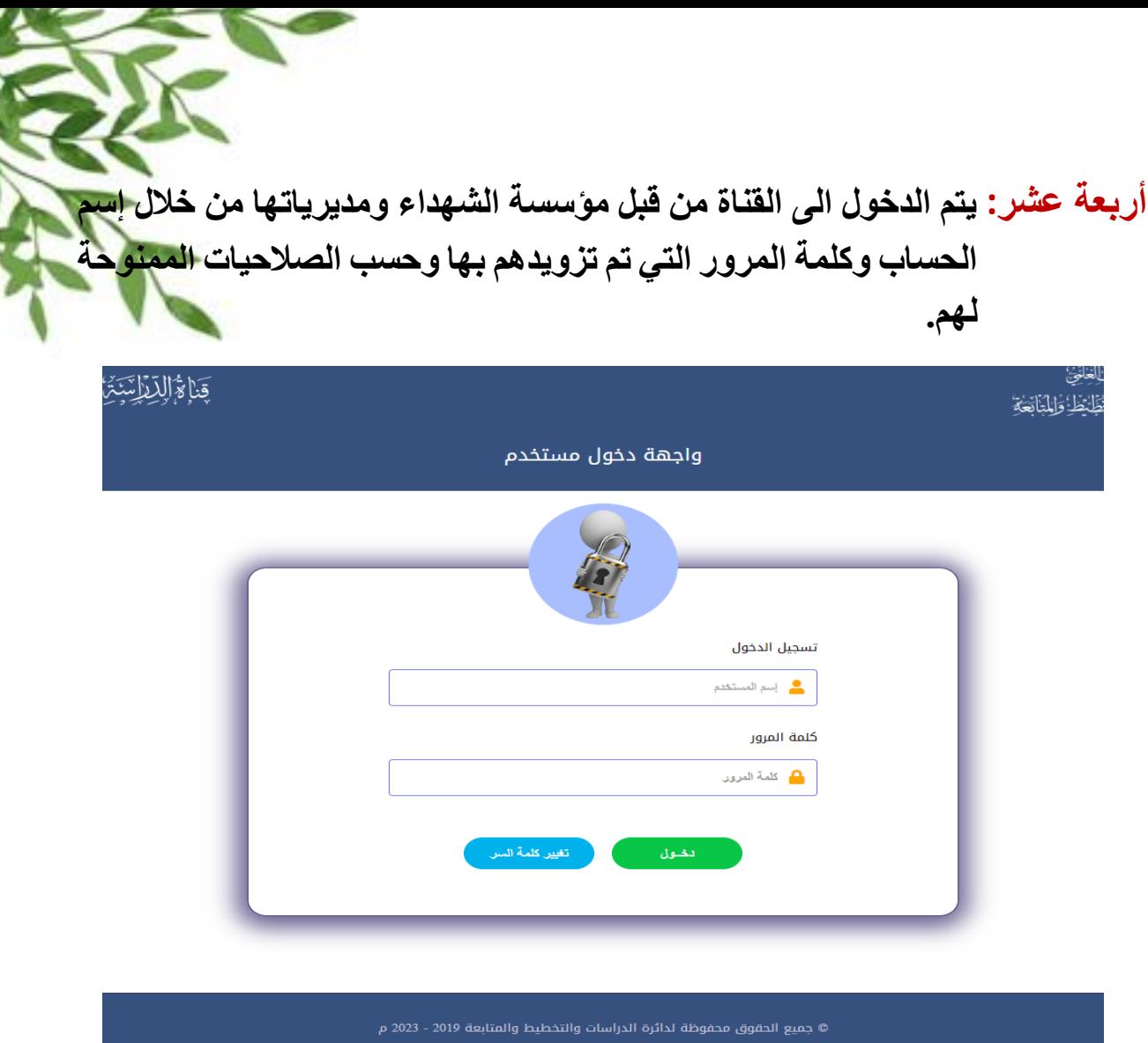

**خمسة عشر: تقوم مؤسسة الشهداء ومديرياتها بالمصادقة على بيانات الطالب من خالل البحث عن رقم استمارة التقديم ليتم استرجاع بياناته لغرض التدقيق والمصادقة.**

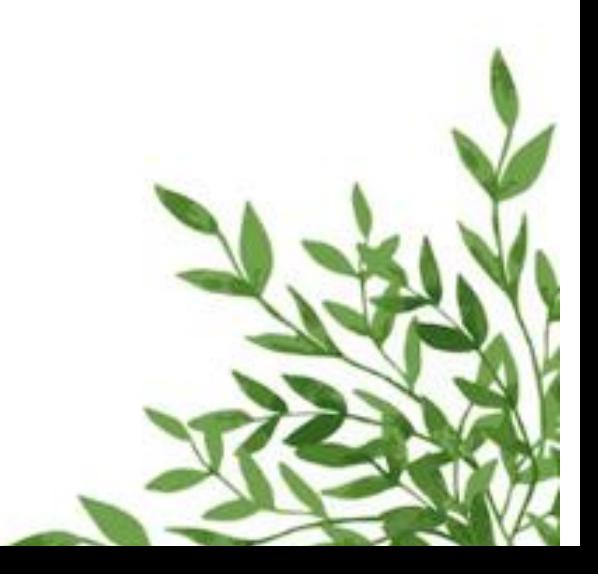

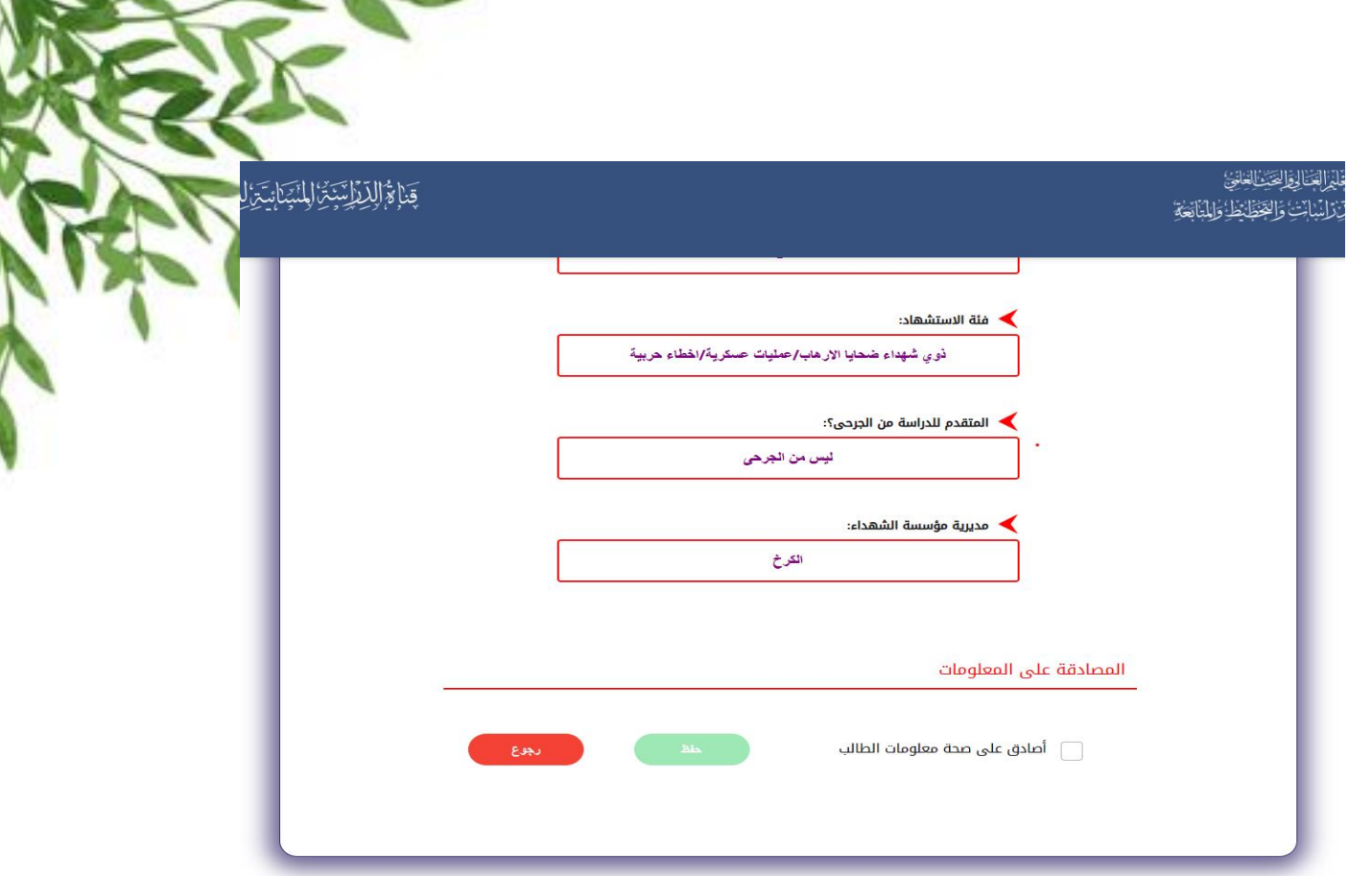

**ستة عشر: بعد إكمال إدخال البيانات والخيارات ومصادقة مؤسسة الشهداء على البيانات المدخلة كافة، يتم ترشيح الطالب وفق الخيارات المثبتة في إستمارة التقديم بعد التنافس مع أقرانه من الطلبة المتقدمين.**

تمنياتنا بالتوفيق لجميع الطلبة المتقدمين